# **CONHEÇA O PORTAL DO ESTUDANTE DE GRADUAÇÃO**

# **Como requerer uma solicitação de Amparo (Adoção ou Guarda)**

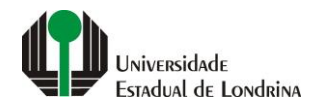

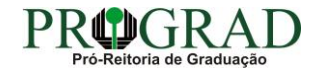

#### Passo 01:

#### Faça login no Portal do Estudante de Graduação

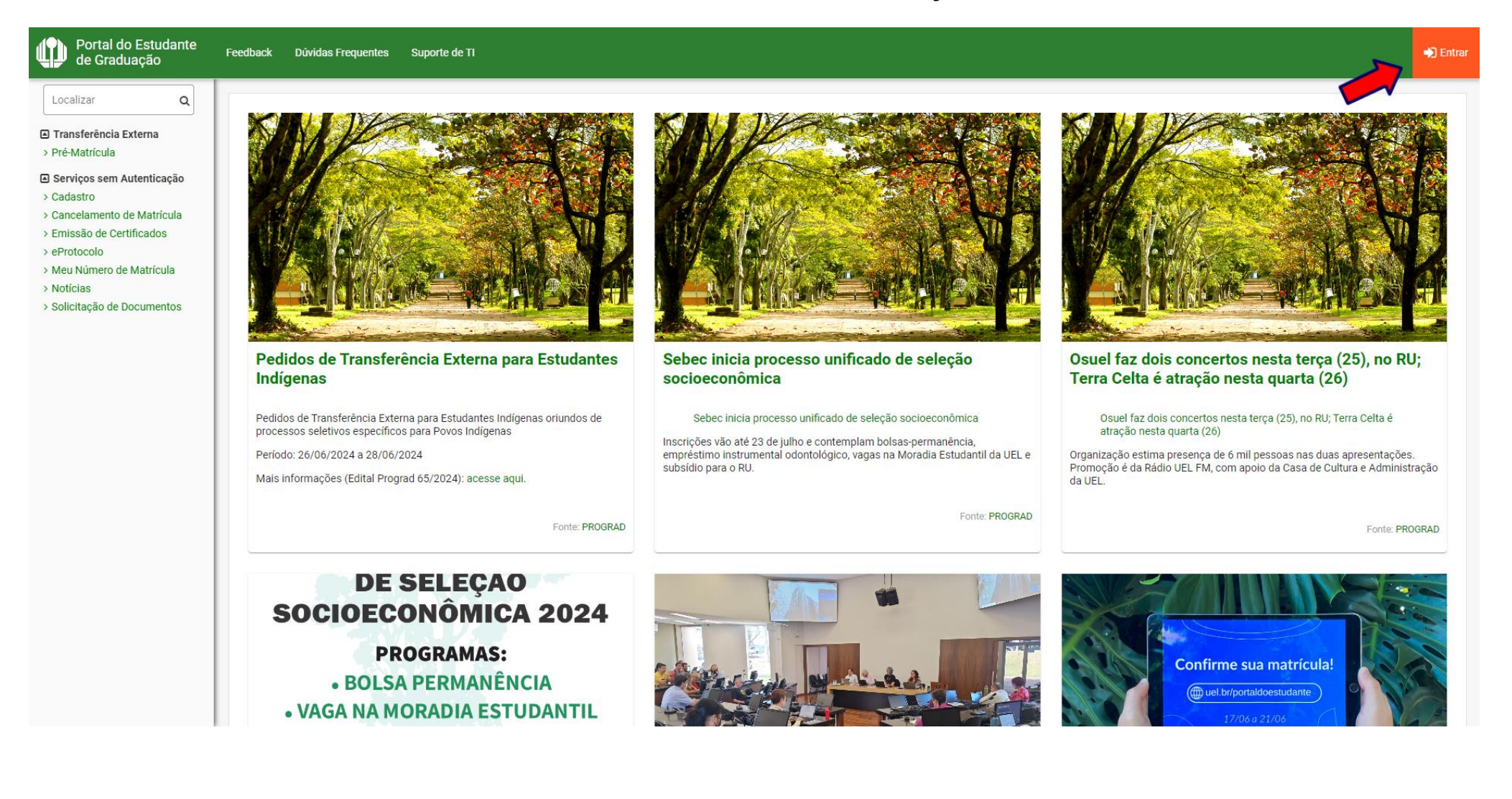

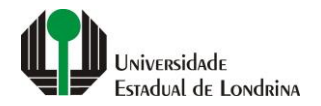

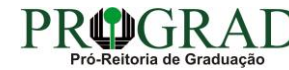

## Passo 02:

## Entre com o número de sua matrícula e senha

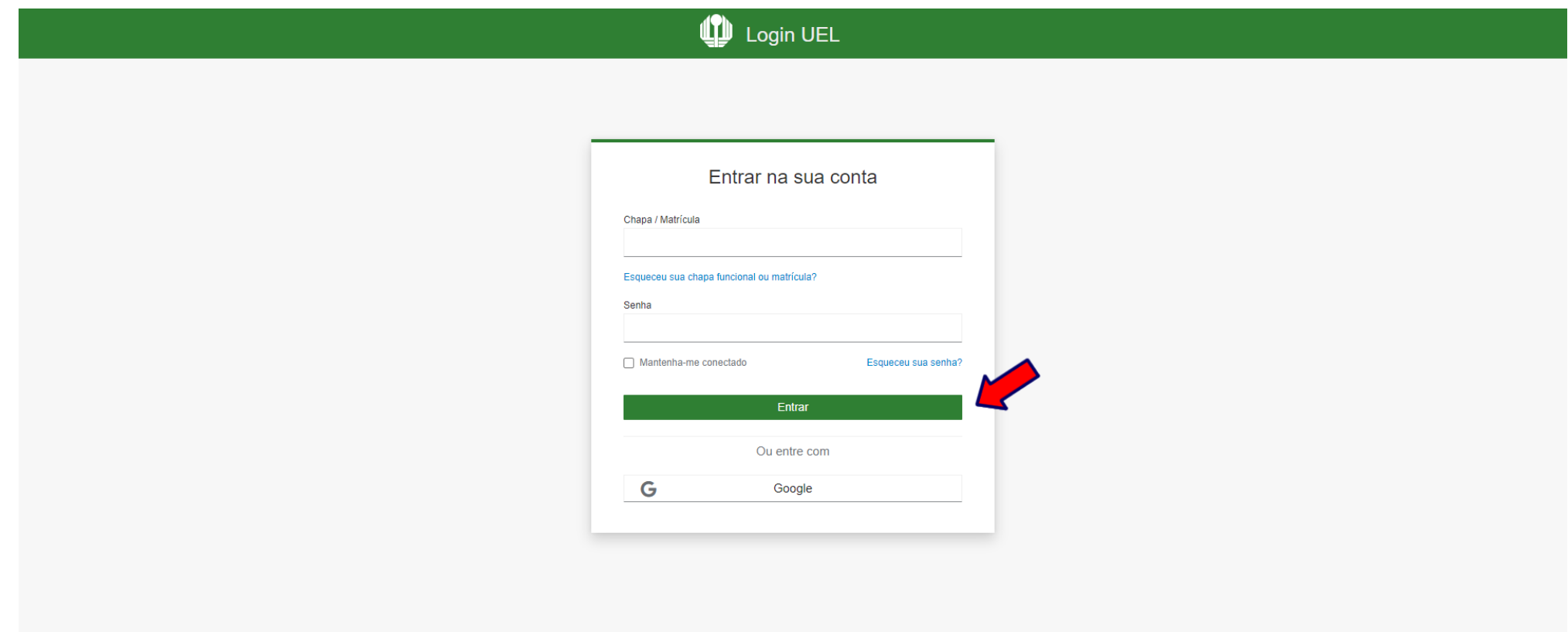

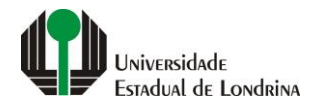

## **Passo 03:**

# **Na Categoria "Serviços", clique em "Requerimentos"**

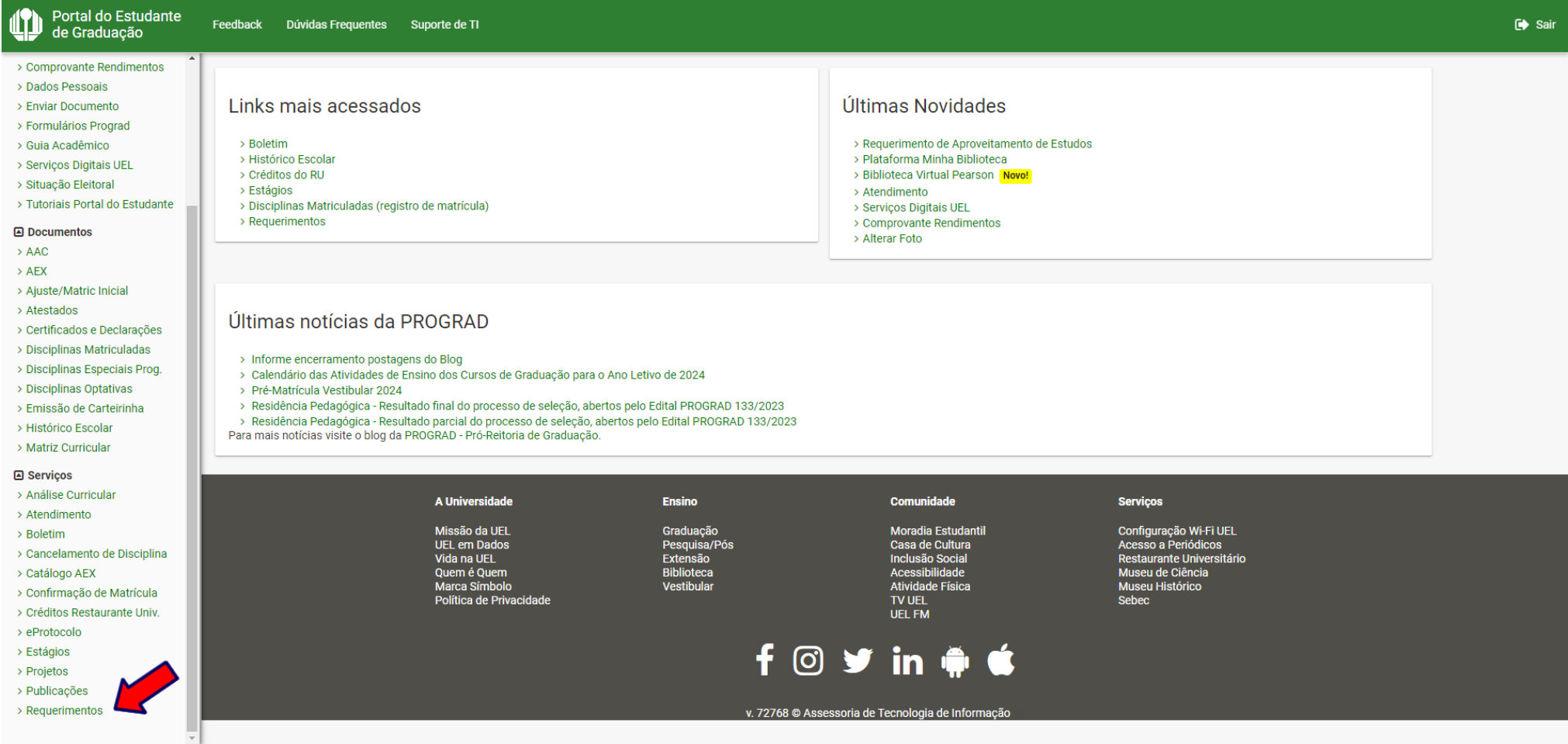

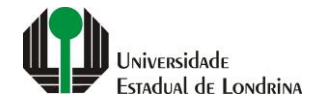

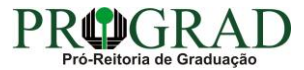

#### **Passo 04:**

#### **Clique em "Requerimento de Amparo"**

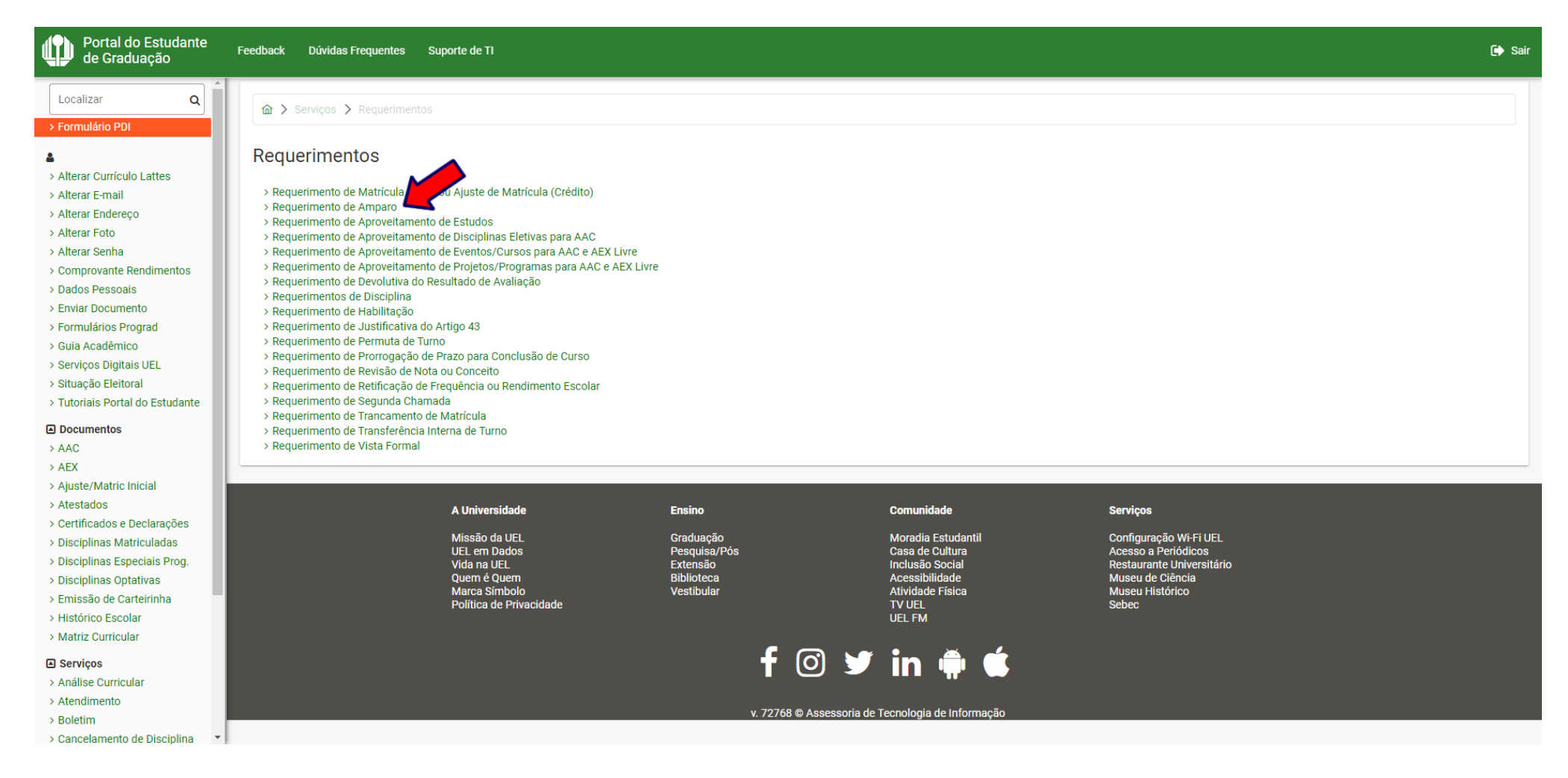

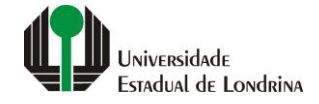

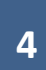

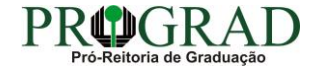

### **Passo 05:**

# **Selecione a opção "Adoção ou guarda (90 dias de afastamento)"**

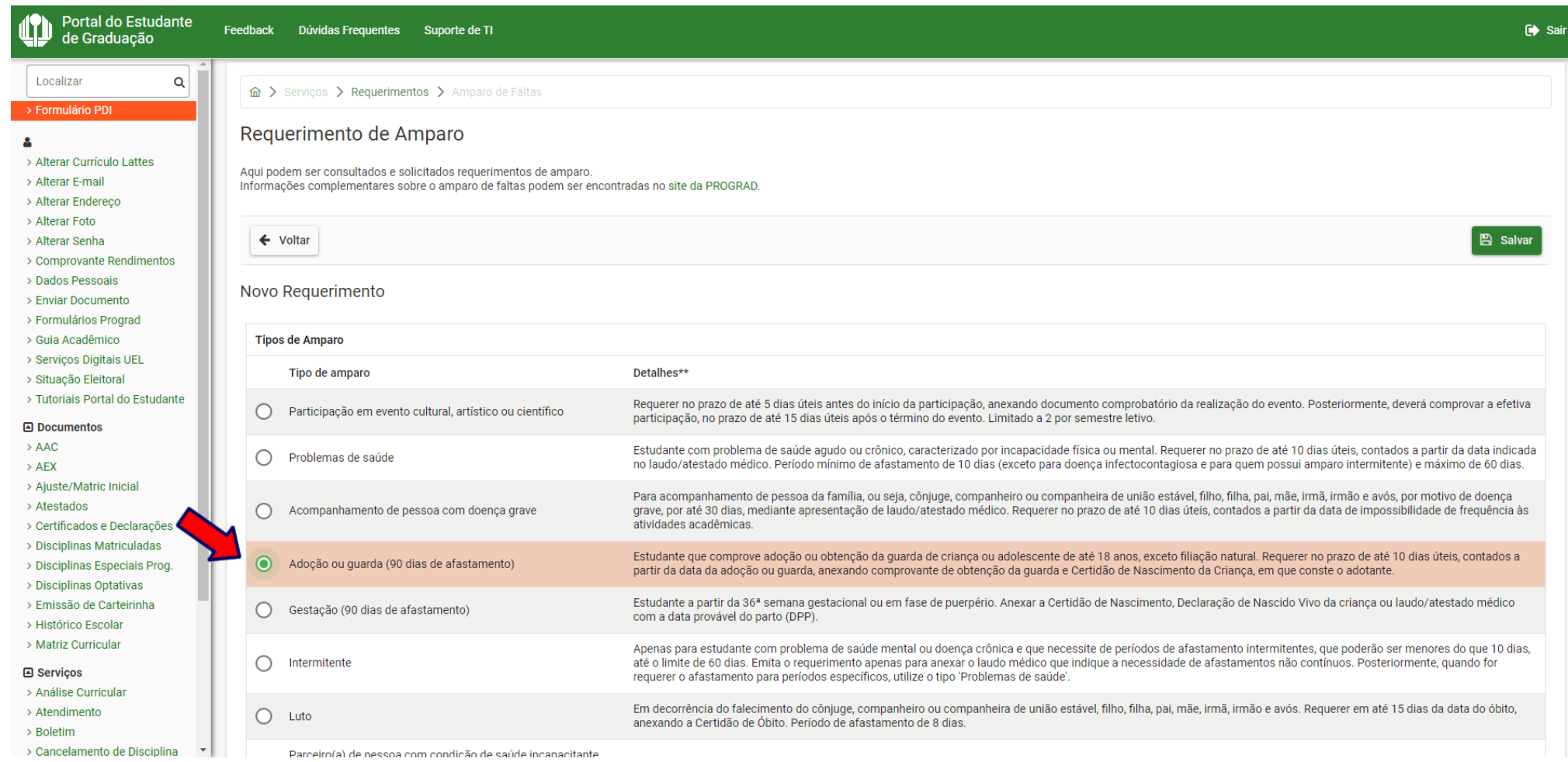

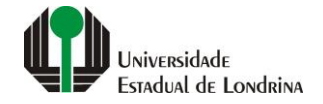

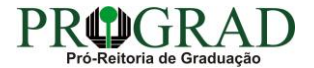

## **Passo 06:**

# **Envie o documento comprobatório, clicando no botão "+ documento"**

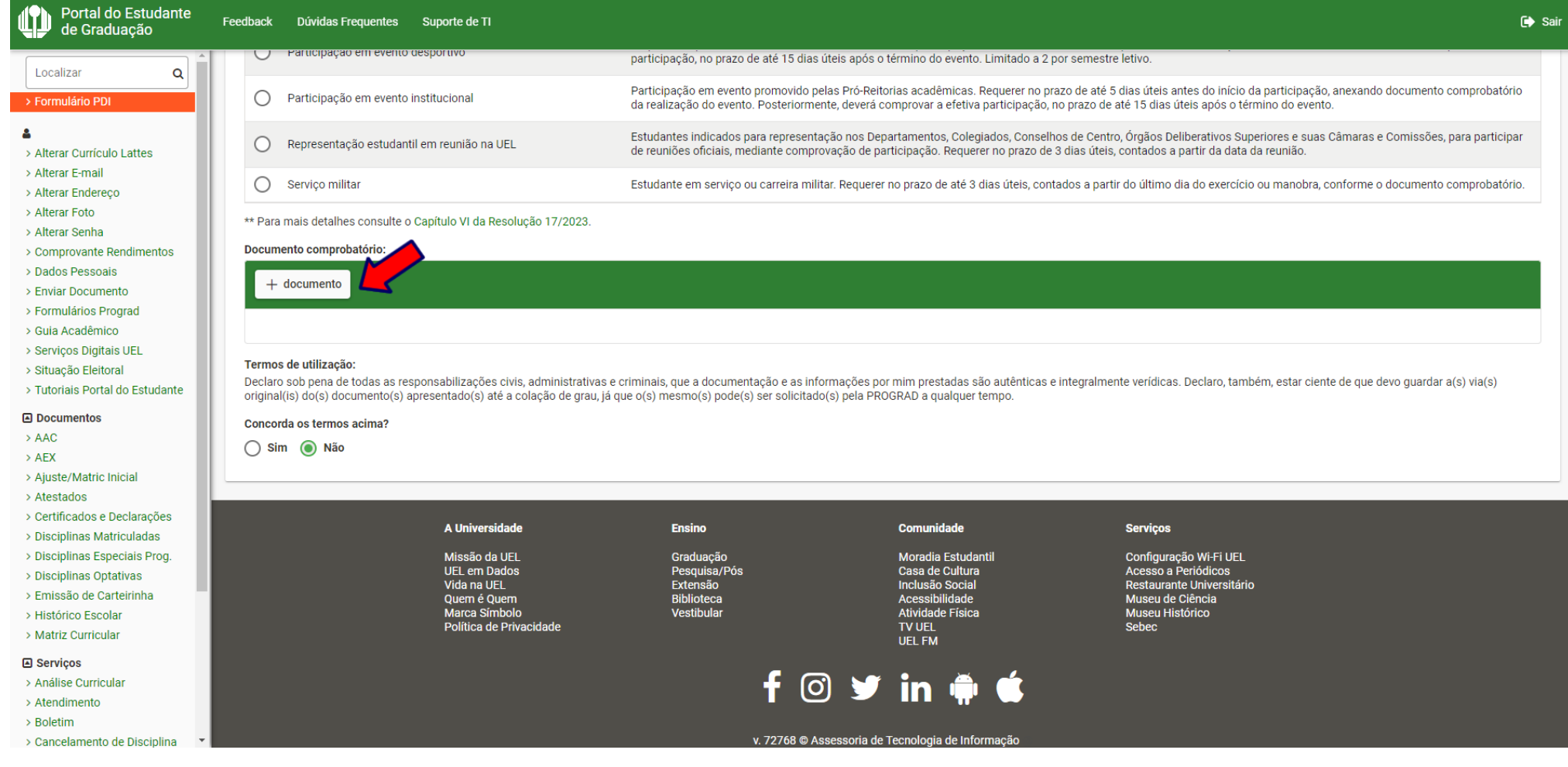

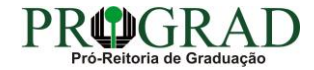

## **Passo 07:**

# **Nos Termos de utilização, selecione "Sim" para concordar**

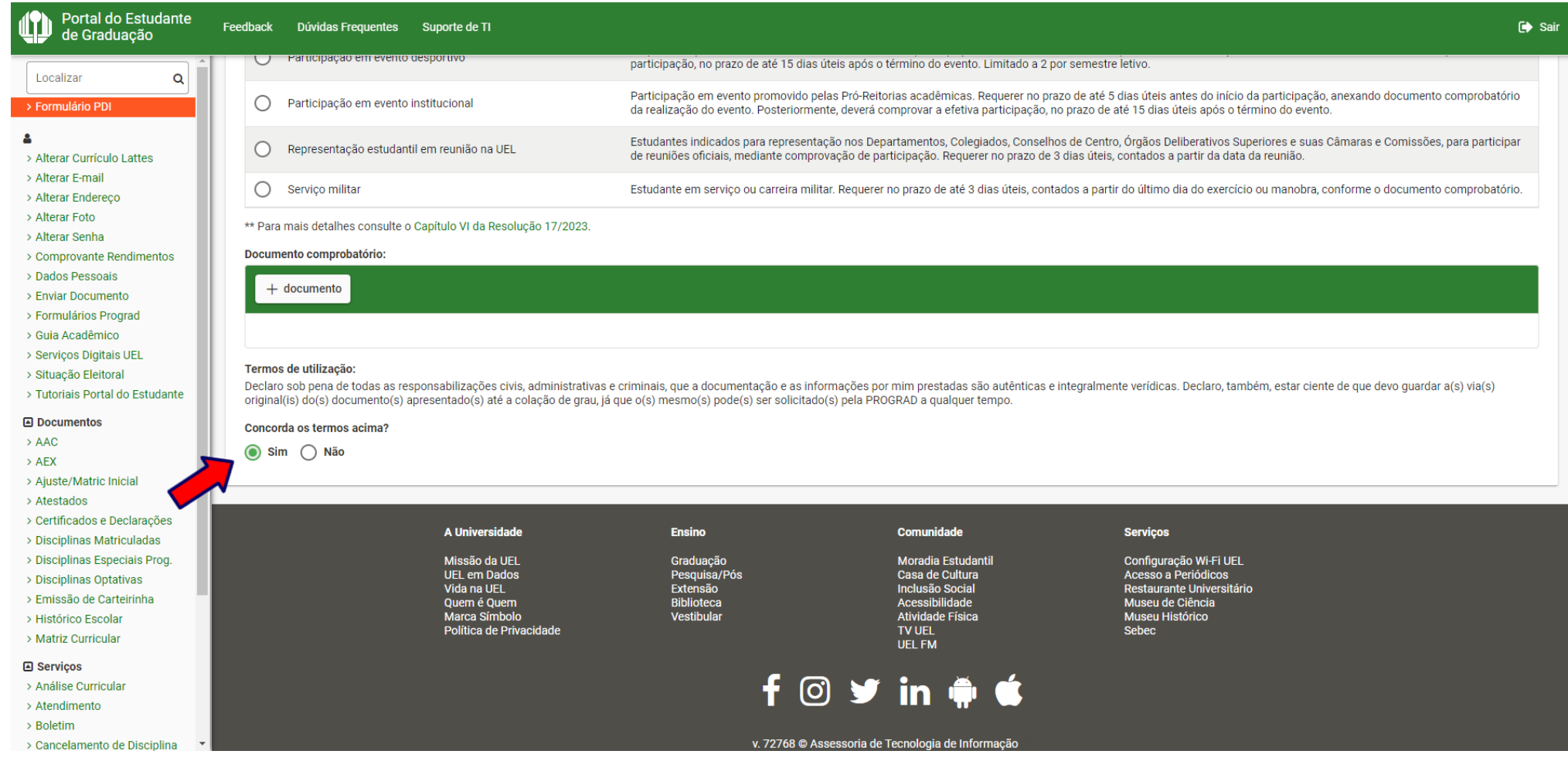

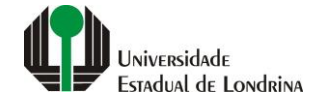

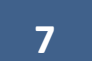

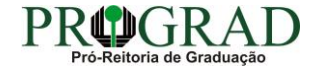

## Passo 08:

# Clique no botão "Salvar"

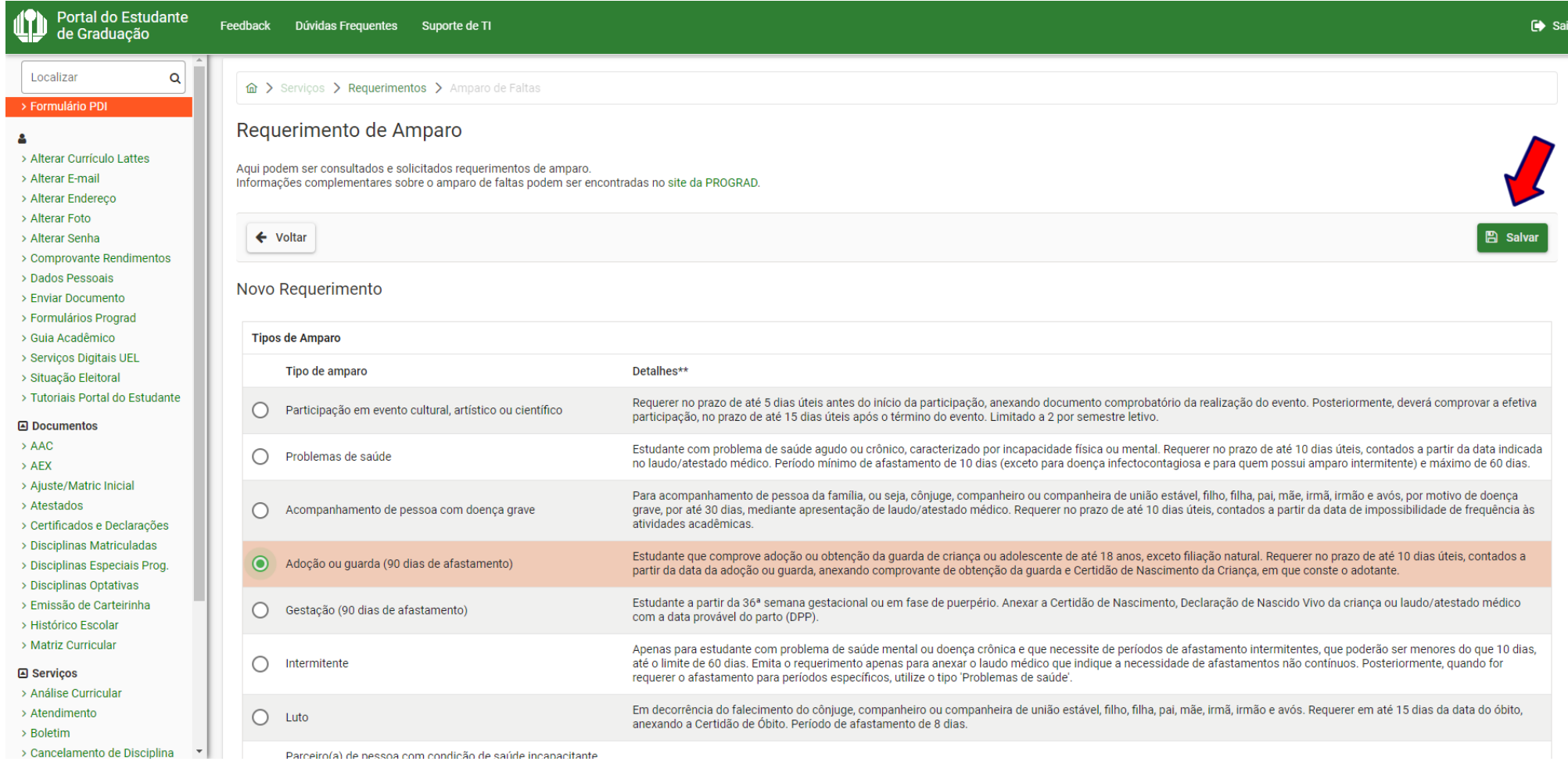

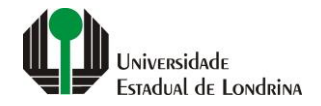

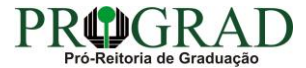

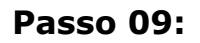

**Confirme o requerimento, clicando no botão "Sim"**

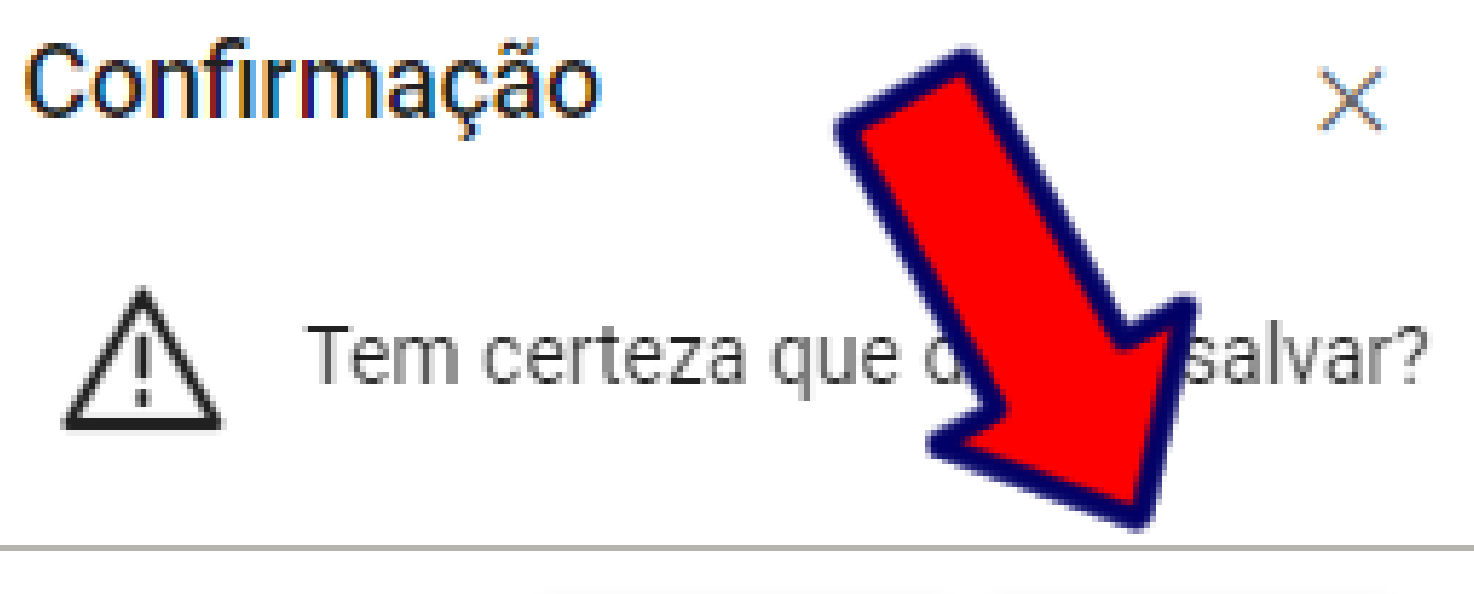

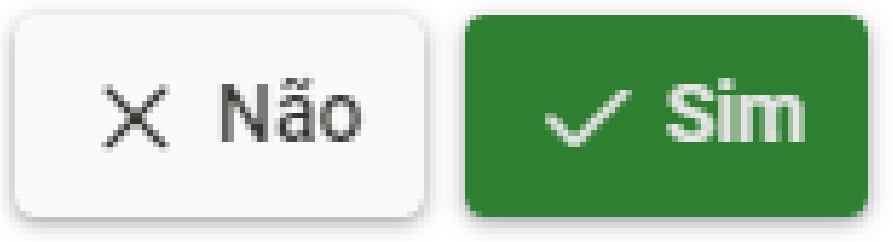

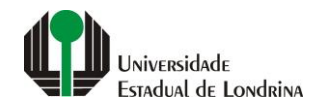

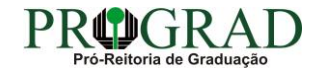